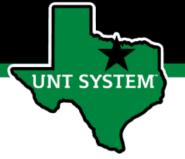

## PeopleAdmin Performance Management User Guide

HSC Supervisor and Non-Supervisor Program 2021

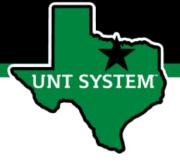

## How to Access Performance Module

- Via employee portal link: <a href="https://my.untsystem.edu">https://my.untsystem.edu</a>; go to PeopleAdmin section and select the link for Performance Management
- Or go to: <a href="https://jobs.untsystem.edu/portal">https://jobs.untsystem.edu/portal</a>
- Log-in with EUID and Password
- All supervisors and employees can access system

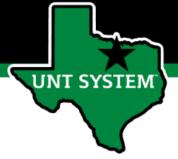

## Performance Program Overview

By 7/23/2021

| 2021 Evaluation Period      | 8/1/2020—7/31/2021   |  |
|-----------------------------|----------------------|--|
| Enter and Approve OKR plans | By 10/2/2020         |  |
| Performance Check-ins       | 12/1/2020—12/23/2020 |  |
| renominate check-its        | 4/1/2021—4/30/2021   |  |
|                             | 6/21/2021—7/9/2021   |  |

PERFORMANCE EVALUATION PERIOD DEADLINES

 Supervisor Evaluation
 By 7/30/2021

 2nd Level Supervisor Approval
 By 8/6/2021

 End of Year Meeting
 By 8/13/2021

 Employee Acknowledges Evaluation
 By 8/18/2021

#### Step 1: Enter and Approve OKRs

Employee Self Evaluation

▶ Supervisors and employees establish OKRs and enter into system.

#### Step 2: Performance Check Ins

 Supervisors and employees meet in December, April and July to review progress towards objectives.

NOTE: The system allows mangers to invite feedback from other UNT World employees.

Co-Reviewer— Use this function if another reviewer should have full feedback capabilities to the employee's evaluation.

Multi-Rater- Use this function to invite feedback from other UNT World employees (customers, peers, etc.) on the employee's performance.

HSC Annual Performance Evaluations
FY 2021

#### Step 3: Self Evaluation

- ▶ Employee enters comments and selects overall self rating Step
- 4: Supervisor Evaluation
- lacktriangleright Supervisor completes evaluation and selects performance rating

Step 5: 2nd Level Supervisor Approval

 Second level supervisor indicates agreement with the content of the evaluation.

Step 6: End of Year Review meeting

• Supervisor and employee meet to review the supervisor evaluation.

Step 7: Employee Acknowledges Evaluation

▶ Employee acknowledges receipt of review materials and score

NOTE: If an employee receives an overall score of Unsatisfactory please meet with HSC HR before conducting the employee meeting.

#### For questions or assistance contact the HSC HR team:

- HSC.HR@untsystem.edu
- (817)-735-2690

To reference additional resources visit:

https://hr.untsystem.edu/performance-management

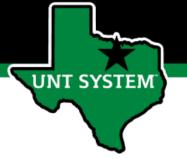

# Step 1 Supervisor Approves Objectives & Key Results

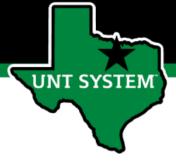

## Supervisor Approves Objectives & Key Results

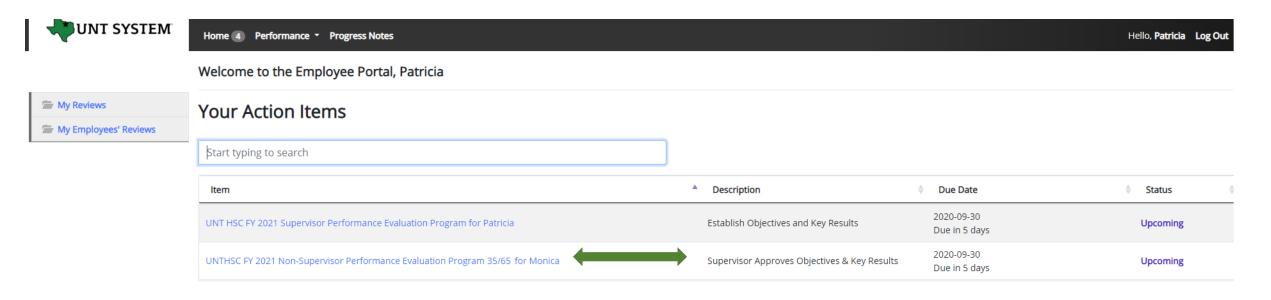

Once the employee has entered the established OKRs and targets into the system, the supervisor will receive notification with a link to the system via email the following morning.

The supervisor will log into the employee portal and select the relevant Action Item link in order to access the OKRs which were entered.

\*Action items can be accessed from either the Home screen or the My Employees' Reviews link.

## Supervisor Approves Objectives & Key Results (Cont.)

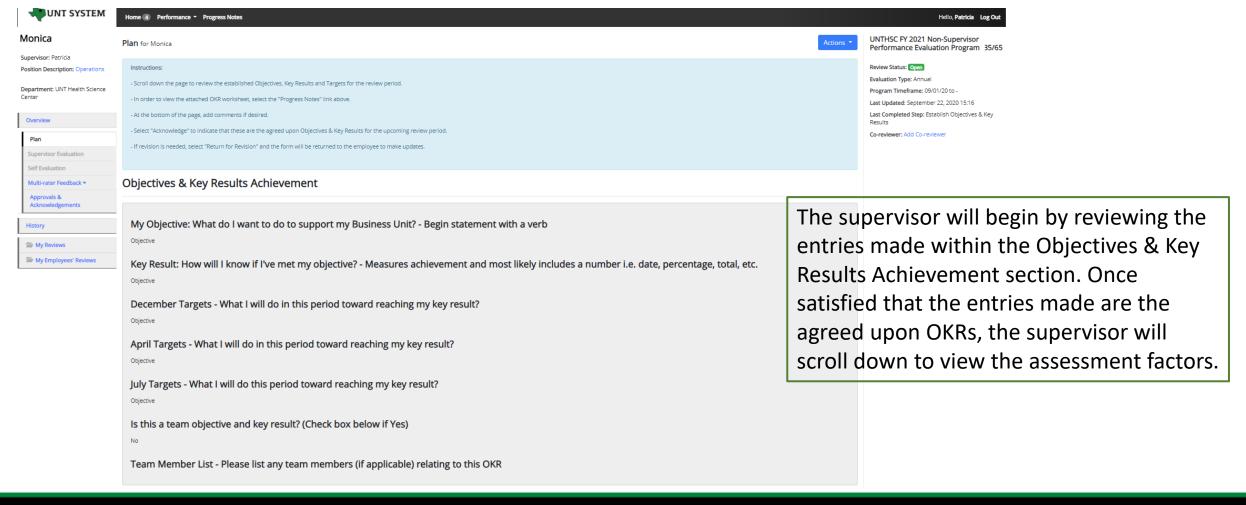

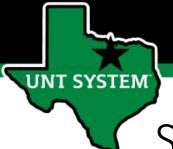

## Supervisor Approves Objectives & Key Results (Cont.)

#### Objectives & Key Results Assessment

This tab contains the factors utilized to evaluate overall performance on established Objectives and Key Results (OKR). 35% of the overall evaluation score will be based on employee performance of OKRs.

#### Example behaviors at Meets Expectations

- Regularly achieves majority of goals and tasks.
- Stays focused on tasks and assignments to achieve key results.
- Uses time efficiently to achieve key results.
- · Is receptive to constructive critical feedback and implements feedback to improve performance.

#### Global Objectives Assessment

This tab contains the factors utilized to evaluate performance on established Global Objectives. 65% of the overall evaluation score will be based on employee performance relating to these objectives.

#### Global Objective

Solved Department Problems

#### Example behaviors at Meets Expectations

- · Considers multiple ways to improve services by examining pros and cons.
- Makes informed decisions based on available information
- · Anticipates potential conflict that may arise from change.
- · Does not avoid ambiguous situations.
- Open to new ideas from others.
   Willing to modify an existing approach to achieve results.

#### Global Objective

Demonstrated Functional Knowledge and Skills

#### Example behaviors at Meets Expectations

- Effectively demonstrates skills and knowledge needed in one's role and department
- Applies current best practices in one's field or specialty area to unit requirements.
- Maintains awareness of innovations and major developments in one's field.
   Completes assignments with minimal supervision.
- · Recognized by customers and team members for effective functional knowledge and skills.

#### Comment

|  |  | _ |
|--|--|---|
|  |  |   |
|  |  |   |
|  |  |   |
|  |  |   |
|  |  |   |

The supervisor will be able to review all factors used to assess both the OKRs as well as the global objectives. Note – these are not editable by the supervisor or employee.

The supervisor will then scroll to the bottom of the page in order to complete the task. They will be able to enter comments, return the form to the employee for any revisions, or acknowledge the step in order to move to the next task. If revisions are needed, select "Return for Revision." If the form is approved, select "Acknowledge" to complete the task.

| → Ret | turn | for | Revi | ision |
|-------|------|-----|------|-------|
|-------|------|-----|------|-------|

| - | Acknowledge |  |
|---|-------------|--|
|   |             |  |

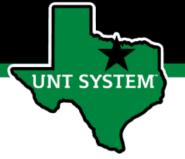

## Step 2 Performance Check-ins

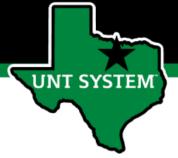

## Performance Check-Ins

Supervisors are required to have periodic meetings with all employees to assess and give feedback on progress related to the position as well as towards achieving objectives, key results and tasks.

From the Home screen, the supervisors will select the relevant evaluation link for the specific employee.

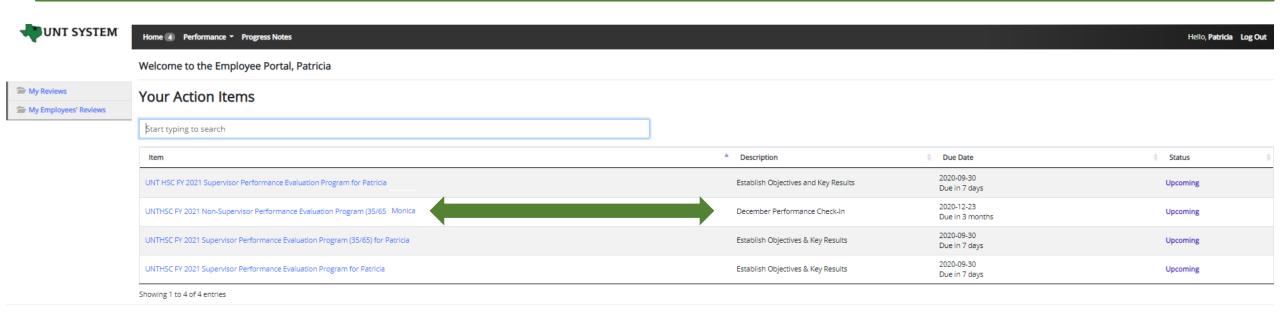

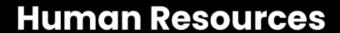

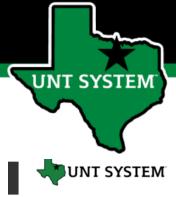

## Performance Check-Ins (Cont.)

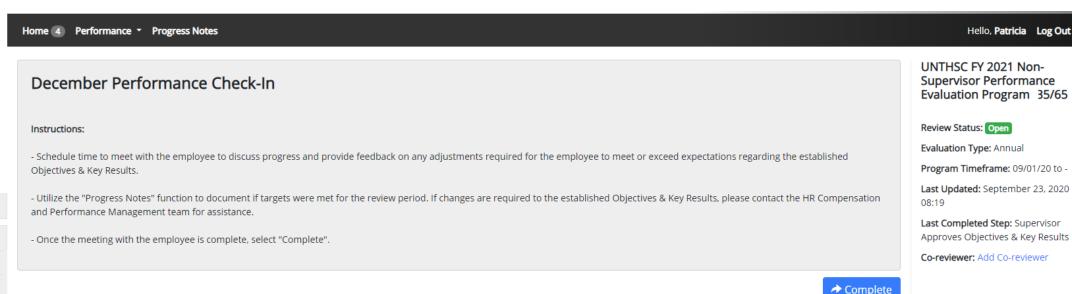

Progress notes should be entered to document if the employee met the targets assigned to this time period. Once the supervisor has met with the employee and given them an update on their progress they will select the "Complete" button to indicate that the meeting has taken place. This process will be repeated for all subsequent performance check-ins.

If OKRs need updating, the supervisor should reach out to their Compensation and Performance Management representative (kareem.crosdale@untsystem.edu) for assistance.

#### Monica

Supervisor: Patricia

Position Description: Operations

**Department:** UNT Health Science Center

Overview

Plan

**Supervisor Evaluation** 

**Self Evaluation** 

Multi-rater Feedback ▼

Approvals & Acknowledgements

History

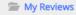

My Employees' Reviews

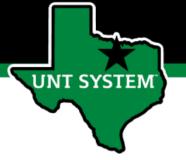

## Step 3 Complete Supervisor Evaluation

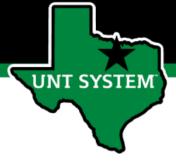

## **Complete Supervisor Evaluation**

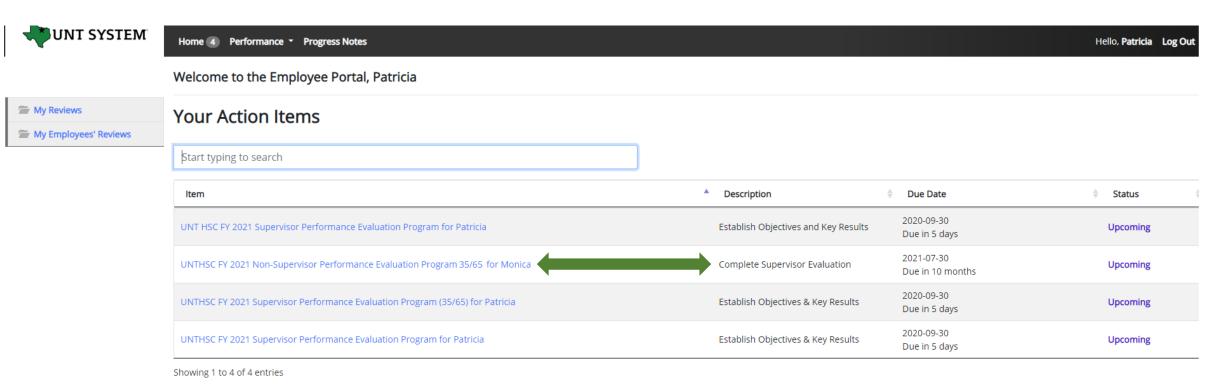

Once the self evaluation is complete, the supervisor will be notified. The Supervisor will select the Complete Supervisor Evaluation task from the home page to begin the Supervisor Evaluation. When completing the evaluation, supervisors are encouraged to review the self evaluation, progress notes and any collected multi-rater feedback to aid in the evaluation process.

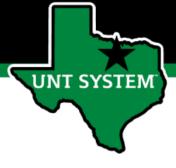

## Complete Supervisor Evaluation (cont.)

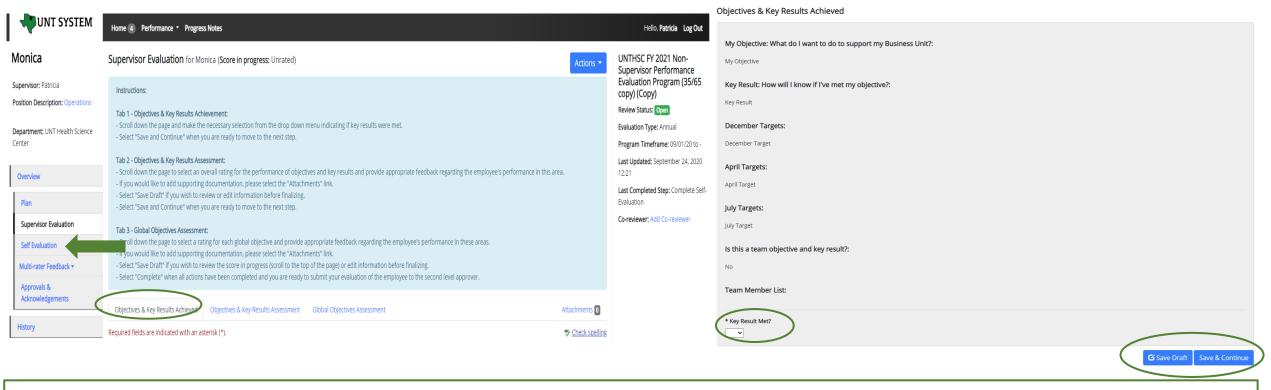

Objectives & Key Results Achieved Tab: the supervisor will scroll down the page to indicate if the employee has met their key results using the drop down menu, they will then select "Save Draft" if they wish to make edits or select "Save & Continue" to move to the next tab. The supervisor is also able to view the employee's assessment by selecting the "Self Evaluation" link from the left menu.

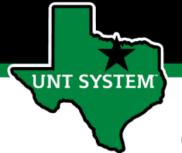

## Complete Supervisor Evaluation (Cont.)

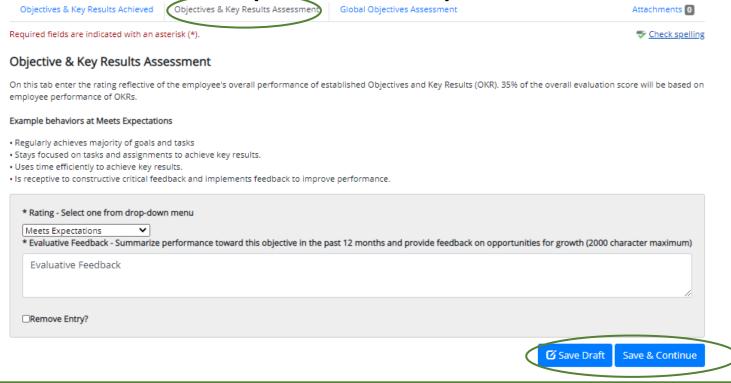

Objectives & Key Results Assessment Tab: the supervisor will assess the employee's performance of established OKRs, select a rating from the drop down menu, and provide the necessary feedback. Select "Save Draft" if edits are required before finalizing or select "Save and Continue" to move to the next tab. OKRs make up 35% of the employee's overall evaluation score.

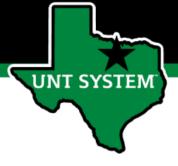

## Complete Supervisor Evaluation (Cont.)

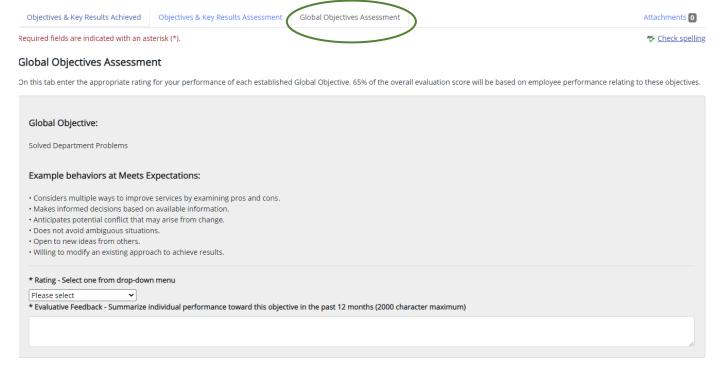

Global Objectives Assessment Tab: the supervisor will scroll down the page, select a rating for each global objective and provide appropriate feedback regarding the employee's performance in these areas. The supervisor may also add supporting documentation by selecting the "Attachments" link. Global objectives make up 65% of the employee's overall evaluation score.

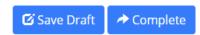

Select "Save Draft" to review (*this also allows the supervisor to view the score in progress*) or edit information before finalizing and select "Complete" when all entries have been completed. This can be done by clicking the buttons at the bottom of the page or using the "Actions" drop down menu.

You may also print pages by selecting the Print option from the Actions drop down menu.

Print Save Draft Complete

Actions ▼

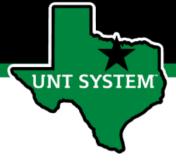

## Complete Supervisor Evaluation (Cont.)

| Global Objective:                                                                                                    |
|----------------------------------------------------------------------------------------------------|
| Showed Initiative                                                                                                    |
| Example behaviors at Meets Expectations:                                                                                                    |
| <ul> <li>Responds appropriately on own to improve outcomes, processes, or measurements in the unit or another area of the University.</li> <li>Assumes responsibility and leadership when asked.</li> <li>Accomplishes goals independently, with little need for supervision.</li> <li>Takes ownership and accountability for own performance.</li> <li>Seeks out and/or accepts additional responsibilities.</li> </ul> |
| * Rating - Select one from drop-down menu  Meets Expectations                                                                                                    |
| * Evaluative Feedback - Summarize performance toward this objective in the past 12 months and provide feedback on opportunities for growth (2000 character maximum)  Evaluative Feedback                                                                                                    |
|                                                                                                    |
| <b>☑</b> Save Draft                                                                                                    |

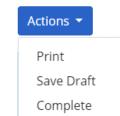

Select "Save Draft" to review (*this also allows the supervisor to view the score in progress*) or edit information before finalizing and select "Complete" when all entries have been completed. This can be done by clicking the buttons at the bottom of the page or using the "Actions" drop down menu.

You may also print pages by selecting the Print option from the Actions drop down menu found at the top of the page.

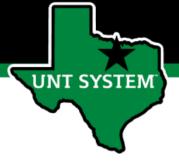

## Score in Progress

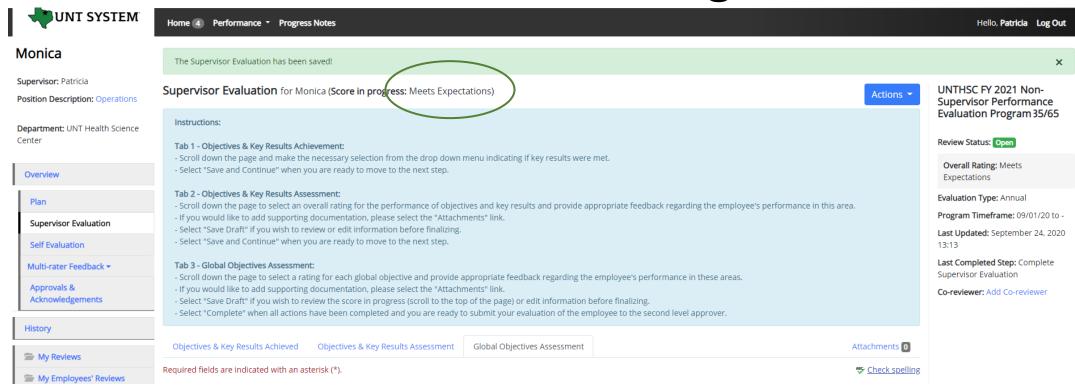

If a supervisor wishes to see the employee's "score in progress" before completing the evaluation, they may click the "Save Draft" button found at the bottom of the page. If changes are required, they can be made at this time, once finished, click "Complete" to submit the evaluation.

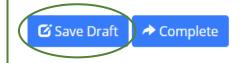

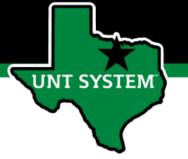

## Step 4 End of Year Review Meeting

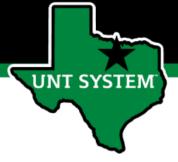

## End of Year Review Meeting

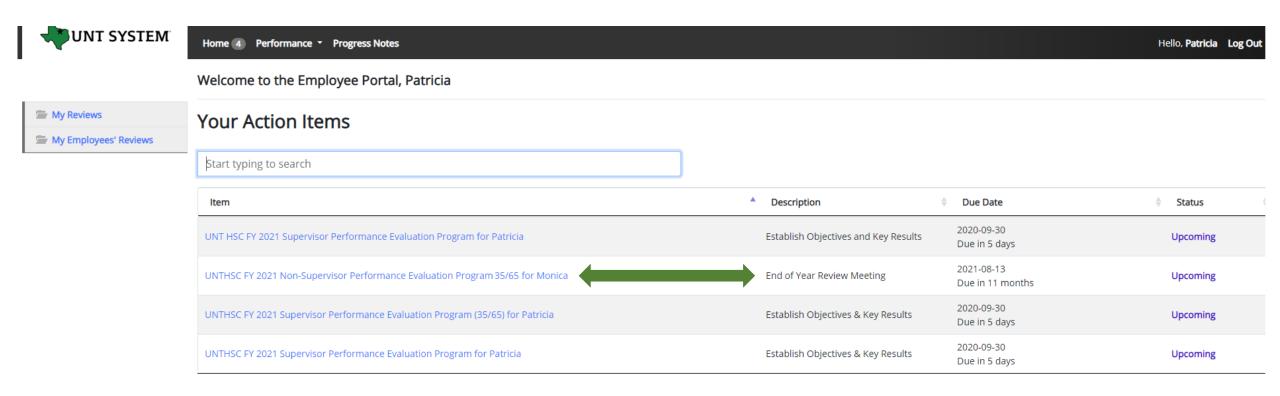

The Supervisor will be notified via email of the next task that requires their attention. They will log in and select the task from the list of action items to complete the End of Year Review Meeting.

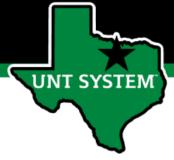

My Reviews

My Employees' Reviews

## End of Year Review Meeting (cont.)

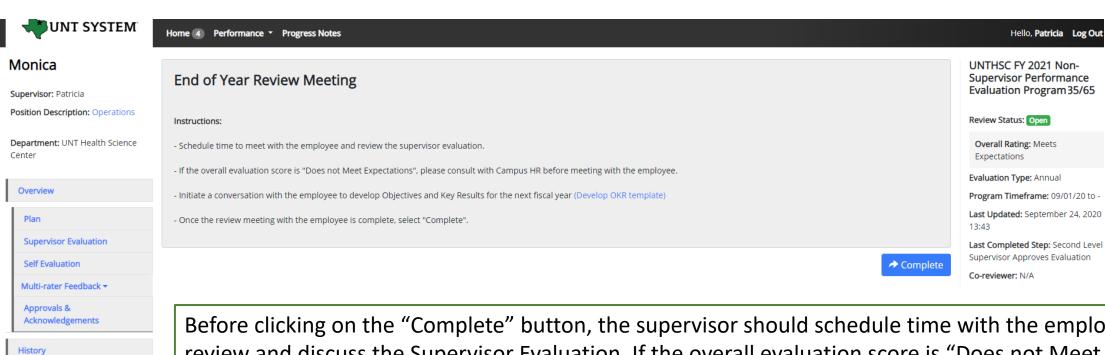

Before clicking on the "Complete" button, the supervisor should schedule time with the employee to review and discuss the Supervisor Evaluation. If the overall evaluation score is "Does not Meet Expectations", a Campus HR representative should be consulted before the meeting with the employee.

\* This is also the step to initiate discussions for developing OKRs for the next review period.

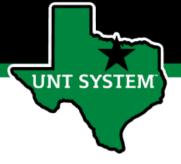

### Contacts

- HR Compensation and Performance Management Team
  - System issues: log-in, employees not listed, navigation issues, re-open a task
  - Email: <u>kareem.crosdale@untsystem.edu</u>
  - Phone: 940-369-6353
- HSC Campus HR Team
  - Performance management concerns, discussion about unsatisfactory ratings
  - Email: HSC.HR@untsystem.edu
  - Phone: 817-735-2690
- Performance Management Web Page <a href="https://hr.untsystem.edu/peopleadmin">https://hr.untsystem.edu/peopleadmin</a>